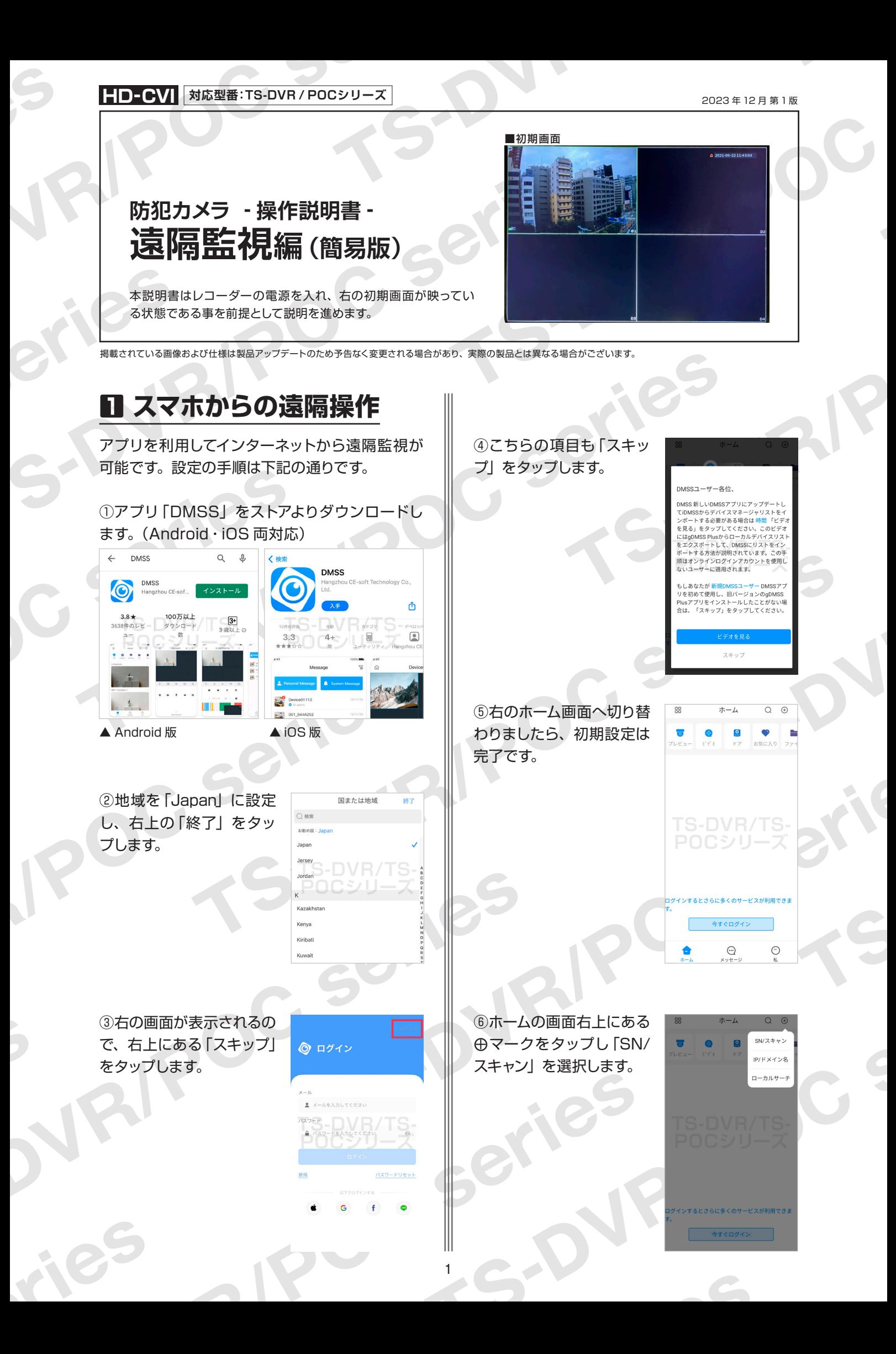

**防犯カメラ操作説明書 - 遠隔監視編 -** 簡易版

掲載されている画像および仕様は製品アップデートのため予告なく変更される場合があり、実際の製品とは異なる場合がございます。

⑦レコーダーに付属してい る QR コードをスキャンし、 シリアルナンバーを読み込 みます。

※ QR コードを読み込めない場合 は、画面下部にある「SN を入力 します」をタップして、シリアル ナンバーを直接入力してください。

※ QR コードおよびシリアル ナンバー記載場所については、 p.4 2 - 19をご覧ください。

⑧シリアルナンバーの入力 が終わりましたら、「次へ」 をタップしてください。

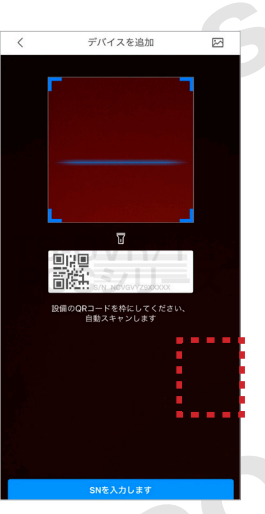

**TS-DVR/TS-**

デバイスを追加

**TS-A**<br> **TS-A**<br>
TS-DVR<br>
TS-DVR<br>
TS-DVR<br>
TS-DVR POCシリーズ

 $\left\| \cdot \right\|$ 

**ドア検知部** 

 $rac{1}{\cdot}$ 

 $\bullet$ <sup>(2)</sup>

デバイスを追加

B

 $\Box$ 

**DVR/XVR** 

 $rac{1}{\sqrt{2}}$ 

サイレン

 $\langle$ ÷

**IVSS** 

Ų

アクセキ

 $^{\circ}$ 

キーフォブ

⑩下 記 の項目を入 力し、 右上の「Save」をタップ してください。

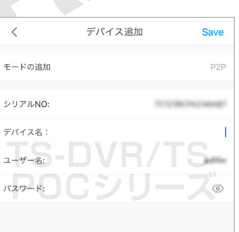

**【デバイス名】**ライブビュー画面に表示されますの で、監視場所名を入力するとわかりやすいです。 **【ユーザー名】**レコーダー本体にログインするため のユーザー名を入力 **【パスワード】**入力したユーザー名のパスワードを 入力

⑪設定が完了すると遠隔 監視画面が表示されます。

2

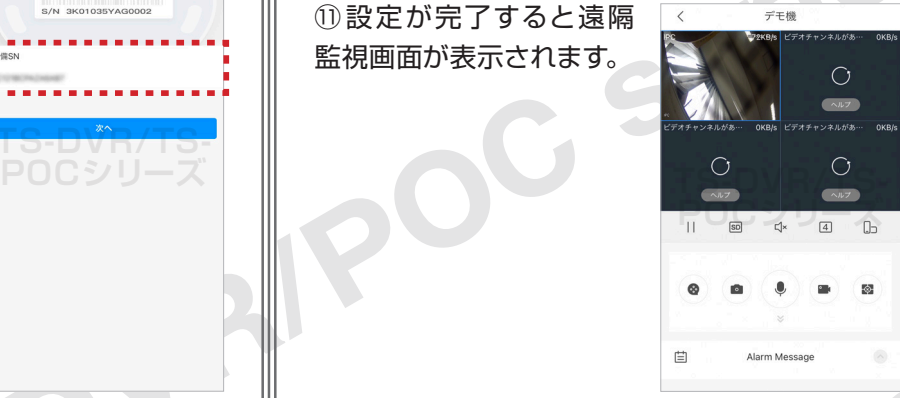

スマホ(タブレットも含む)の遠隔監視操作の説 明は以上になります。

JRI

### **防犯カメラ操作説明書 - 遠隔監視編 -** 簡易版

掲載されている画像および仕様は製品アップデートのため予告なく変更される場合があり、実際の製品とは異なる場合がございます。

# **2 PC から遠隔監視**

パソコンからはインターネット経由およびローカ ルネットワーク経由から遠隔監視が可能です。今 回はインターネット経由の設定を行います。

①下記アドレスから PC 版ソフトをダウンロード してください。(ダウンロードはアクセスすると自 動的に始まります。)

【Windows 版】 https://miraitech.co.jp/app/win\_smartpss.zip

【Mac 版】 ※英語・中文のみ対応 https://miraitech.co.jp/app/mac\_smartpss.zip

※この後の説明は Windows 版で進めます。

②まず「SmartPSS.exe」をダブルクリックし ソフトをインストールします。

▼ | win\_smartpss<br>-ム 共有 表示 メントリング コピー トレイ (スター) (スター) (スター) (エントリング) スピー トレース (スター) (スター) (エントリング) (エントリング) (エントリング) (エントリング) (エントリング) (エントリング) (エントリング) (エントリング) (エントリング) (エントリング) (エントリング) (エントリング) (エントリング) (エントリング) (エントリング) (エントリング) (エントリング) (エント  $\mathbf{X} = \mathbf{I}$   $\mathbf{Y} = \mathbf{I}$   $\mathbf{I}$   $\mathbf{Y} = \mathbf{I}$ プロパティ  $AB = AB$ neral\_SMARTPSS-Win64\_En **TS-DVR/TS-PORTPS-Win64\_En\_IS\_V2.003.1030100.0.R.210415.exe 2021/04/15.17:46** 77JV7-932 更新日... 2021/04/15 17:46<br>サイズ: 122 MB<br>作成日... 2021/04/15 17:46

※ Mac 版をご利用の方は、⑥までお進みください。

③「Select Language」を「日本語」に変更し ます。次に「agreement」をクリックすると契 約内容が表示されますので、同意いただけたら 左側にあるチェックボックスにチェックを入れて、 「NEXT」をクリックしてください。

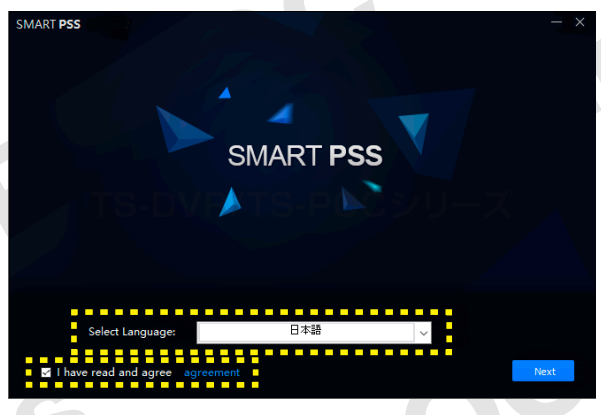

④「StorageService」のチェックを外してから、 「Next」をクリックします。

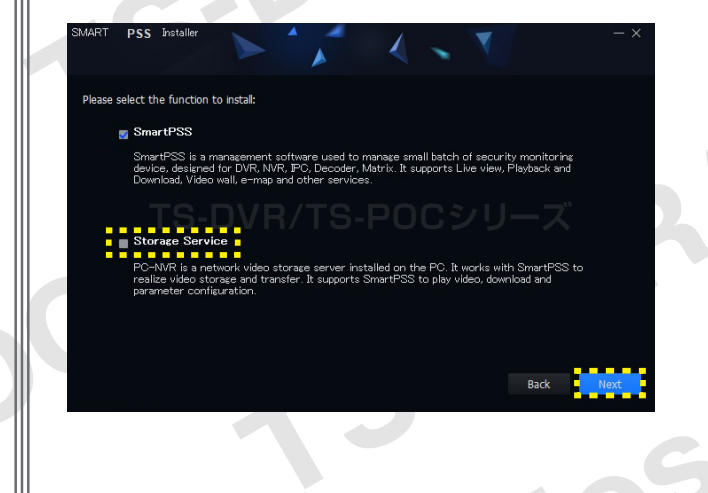

⑤インストール場所に問題がなければ「Install」 をクリックしてください。インストール完了後 「Finish」をクリックします。

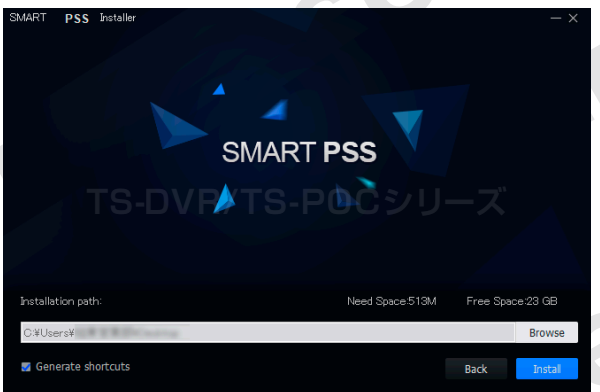

※保存場所を変更したい場合は、「Browse」をクリックし、 任意の場所を選択してください。

⑥デスクトップに右のようなア イコンが作成されていますの で、「SmartPSS」をダブルク リックして遠隔監視ソフトを起 動してください。

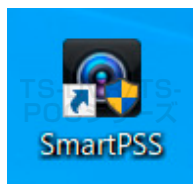

※ソフトインストール直後の場合は⑦、2回目以降の起動の 場合は⑨の説明へお進みください。

3

## **防犯カメラ操作説明書 - 遠隔監視編 -** 簡易版

掲載されている画像および仕様は製品アップデートのため予告なく変更される場合があり、実際の製品とは異なる場合がございます。

⑦起動時、画面の案内に従ってパスワードを設定 する必要があります。設定したパスワードは次回 以降の**ソフト起動時**に必要な情報ですので、忘れ ないようにしてください。

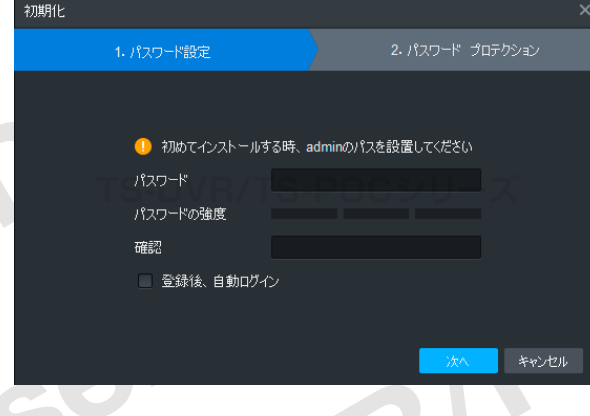

⑧それぞれ 6 つある問題から好きな問題を選び、 回答を入力してください。入力内容をご確認い ただきましたら「終了」をクリックします。

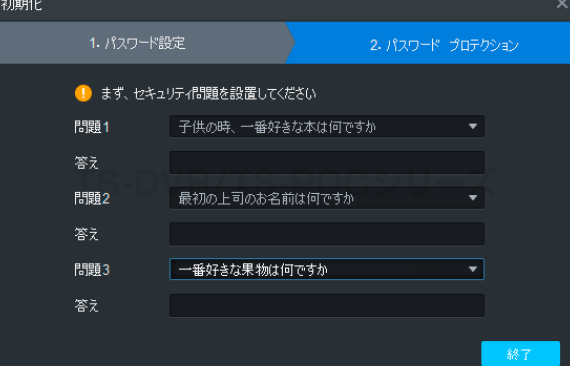

⑨ p.4 2 - ⑦で設定したログイン情報を入力し ます。次回起動よりログインを省きたい場合は 「オートログイン」にチェックを入れてください。

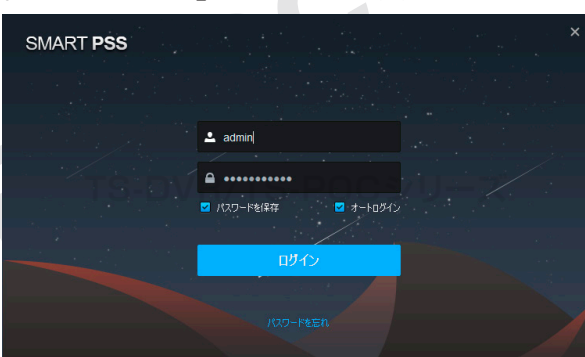

⑩ログイン後、下図のような案内が表示される場 合がありますので、案内右上の「×」をクリックし て表示を消してください。

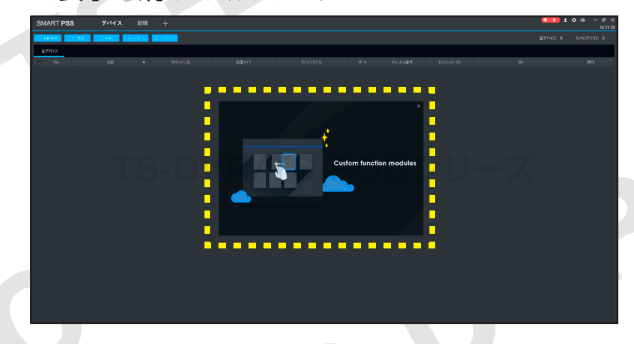

⑪画面上部にある「新規」をクリックしメイン メニューを表示します。次に左下にある「デバ イス」を選択します。  $\sim$   $\sim$ 

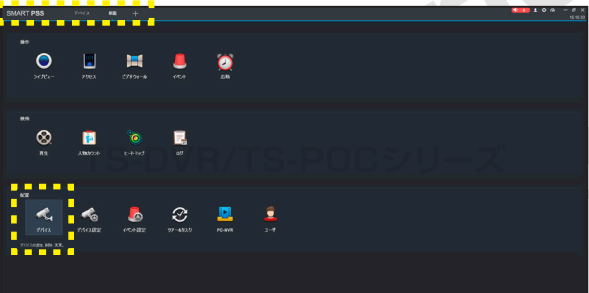

※「新規」がタブ内にない時は、「+」をクリックしてタブを 追加してください。

⑫画面左上にある項目 「+追加」をクリックし ます。

4

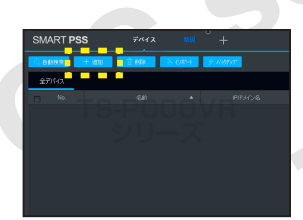

⑬登録モードを「SN(P2P 対応デバイス向け)」 に変更します。

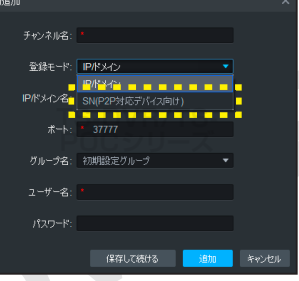

### **防犯カメラ操作説明書 - 遠隔監視編 -** 簡易版

掲載されている画像および仕様は製品アップデートのため予告なく変更される場合があり、実際の製品とは異なる場合がございます。

⑭表示されたフォー ムに下記の情報をす べて入力し、「追加」 をクリックしてくだ さい。

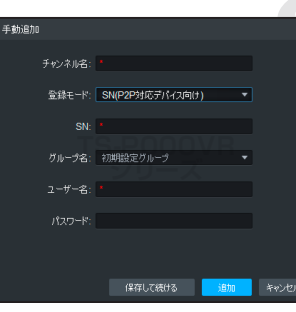

**【チャンネル名】**ライブビュー画面に表示されます ので、監視場所名を入力するとわかりやすいです。 **【 S N 】**お使いのレコーダーのシリアルナンバー (※)を入力 **【ユーザー名】**レコーダー本体にログインするため のユーザー名を入力 **【パスワード】**入力したユーザー名のパスワードを 入力

#### **【シリアルナンバーの記載場所】**

シリアルナンバーは、 レコーダー本体底面、 または下記の場所に 記載されています。

#### DIGITAL VIDEO RECORDER  $2V = 2A$ <br> $7N:1.0.01.01.14905 - 0002$ **SIERREN EN SIERRI**  $CE^{\mathbb{X}}$

○「レコーダー本体管理画面」→「メインメ ニュー」→「ネットワーク」→「P2P」

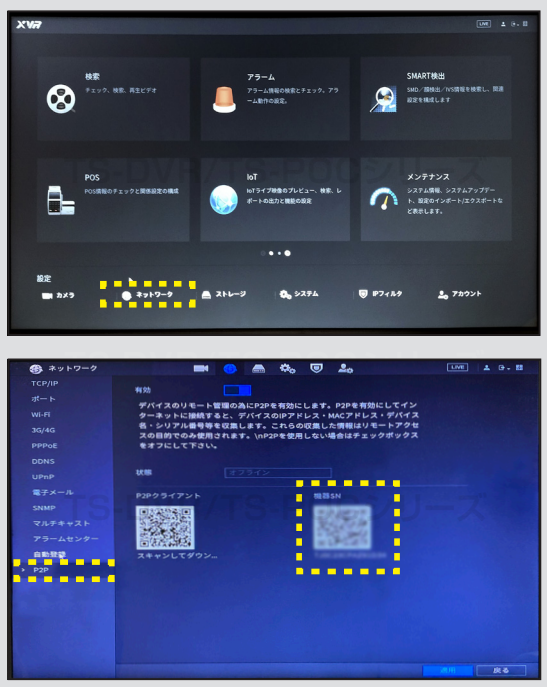

⑮追加したデバイスが表示されます。デバイス がネットワークに繋がり、ステータスがオンラ インになると遠隔監視が可能になります。

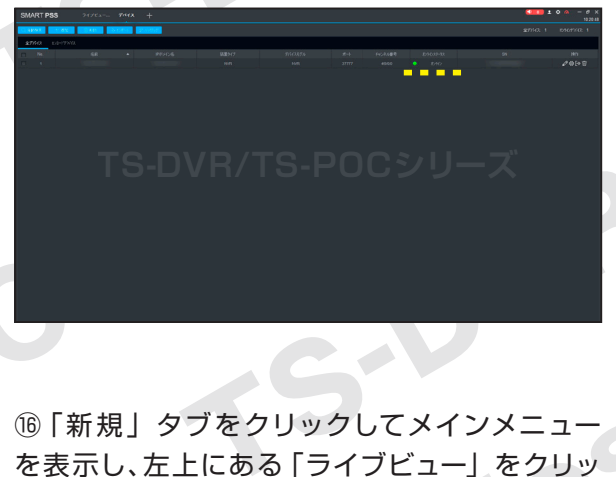

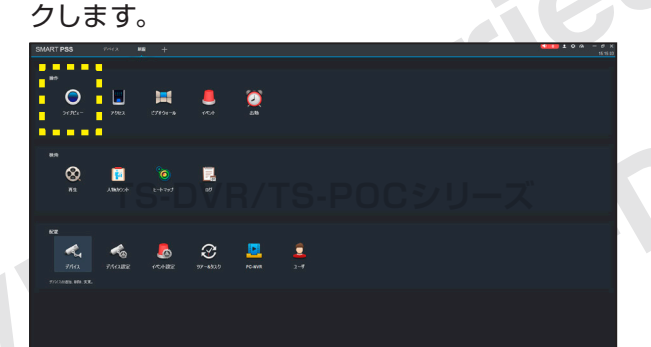

※ [新規] がタブ内にない時は、 [+] をクリックし追加して<br>-ください。

⑰ライブビュー画面に切り替わりましたら、左 メニューに表示されているチャンネル名をダブ ルクリックします。

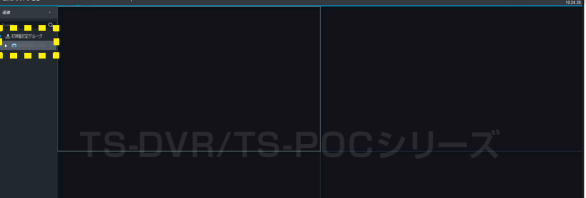

181

**防犯カメラ操作説明書 - 遠隔監視編 -** 簡易版

S-URIP

 $c<sup>88</sup>$ 

S

STIES CONFIRMS

S

⑱しばらくするとライブビュー画面が表示され ます。

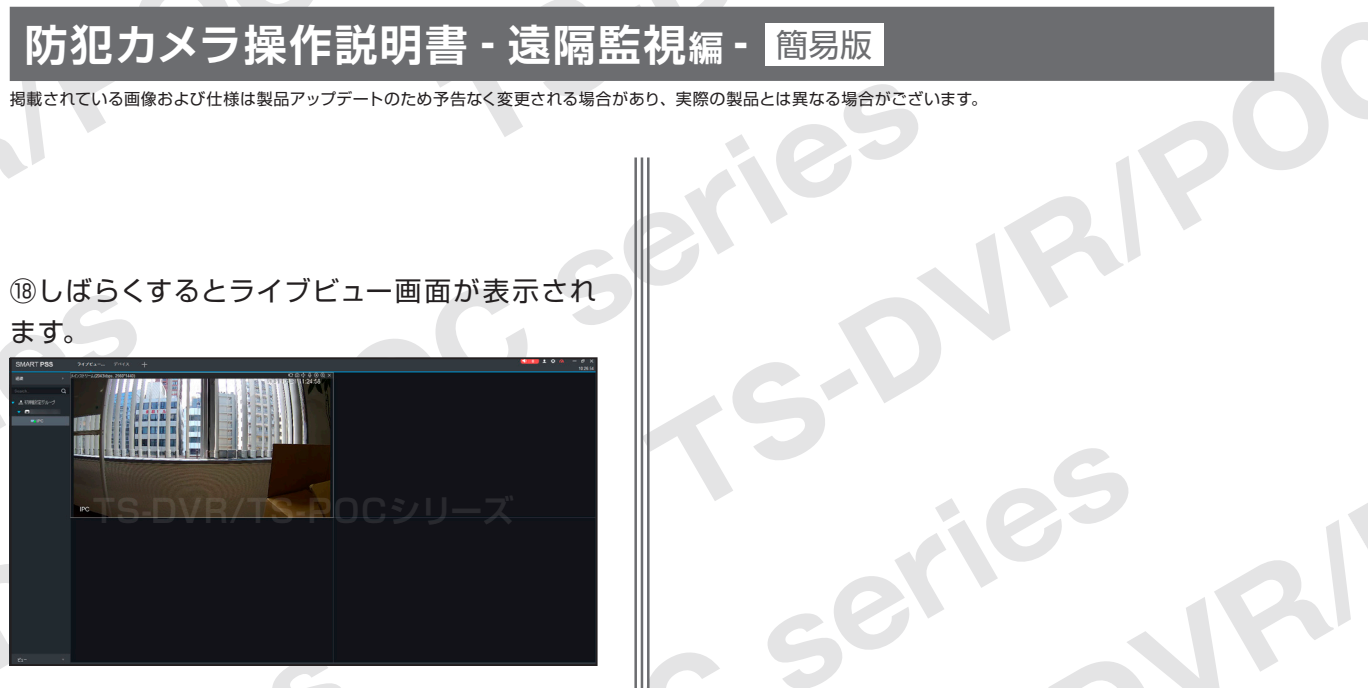

⑲ライブビュー画面をダブルクリックすると、 全画面表示に切り替わります。もう一度ダブルク リックをすると、分割画面に戻ります。

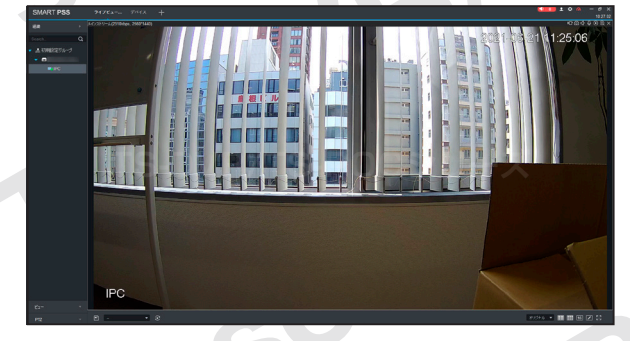

オリシナル ▼ ■ ■ 個 乙 ჽ

画面右下にあるアイコンを クリックすると画面分割数 の変更ができます。

⑳ソフトを終了したい場合は、画面右上の「×」 をクリックしてください。ダイアログが表示され ますので、「OK」をクリックしてください。

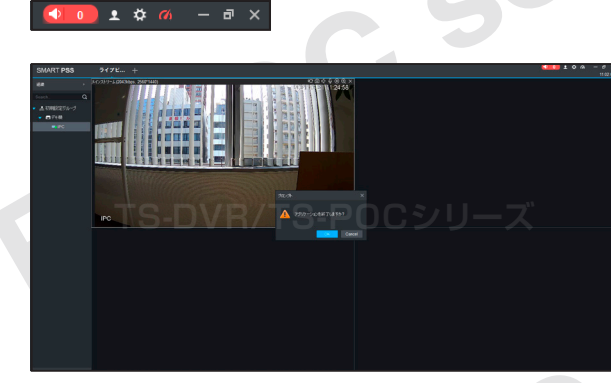

PC での遠隔監視操作の説明は以上になります。